# **BİLGİSAYAR DESTEKLİ TASARIM FİNAL PROJE ÖDEVİ**

# **Teslim Tarihi**

22 Ocak 2014 (Saat 17:00)

- Ödev raporu elden teslim edilecektir.
- İlgili MATLAB dosyaları ise <u>[sduehmcad@gmail.com](mailto:sduehmcad@gmail.com)</u> adresine gönderilecektir.
- Elden teslimler bireysel yapılacaktır ve teslimlerde imza atılacaktır.
- Ödev soruları bireysel olarak cevaplanacaktır. Kurala uymadığı belirlenen öğrencilerin ödev notu %10'una düşürülecektir.
- Belirtilen tarih ve saatten sonra yapılan teslimler kesinlikle kabul edilmeyecektir.

Başarılar Dilerim, Yrd. Doç. Dr. Ufuk ÖZKAYA

Projede, Şekil.1'de verilen Band Geçiren Filtre (Seri RLC) devresine ait devre elemanları yapay sinir ağları ile modellenecektir. Sinir ağları ile modelleme işlemi birçok işlem adımından oluşmaktadır. İşlem adımları aşağıda detaylı bir şekilde izah edilmiştir. Her bir işlem adımını gerçekleyiniz. Proje raporunda her bir işlem adımında yapılan işlemleri ve elde edilen sonuçları yorumlayınız.

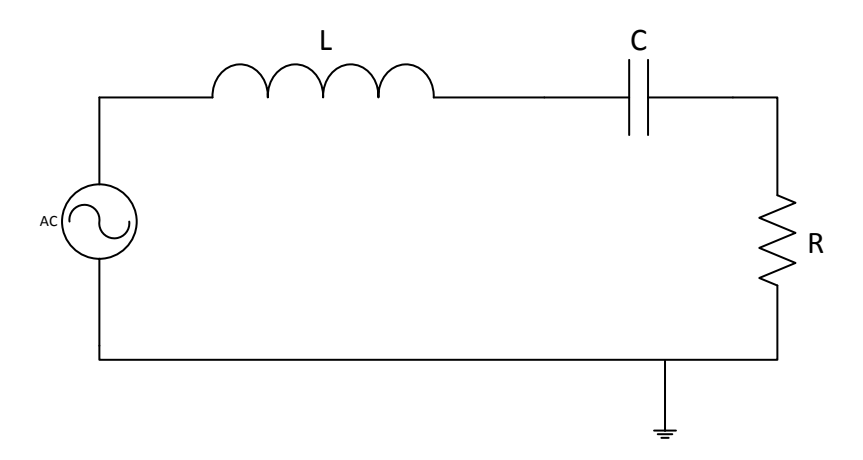

**Şekil 1** Band Geçiren Filtre (Seri RLC) Devresi

# **ADIM-I: MATLAB Modelinin Oluşturulması**

Filtre devresine ait MATLAB modelini oluşturunuz. MATLAB modeli belirli R, L ve C değerleri için filtre devresinin merkez frekansı ve band genişliği değerlerini hesaplamalıdır. Band geçiren filtre devresinin frekans davranışı şekil.2'de verilmiştir.

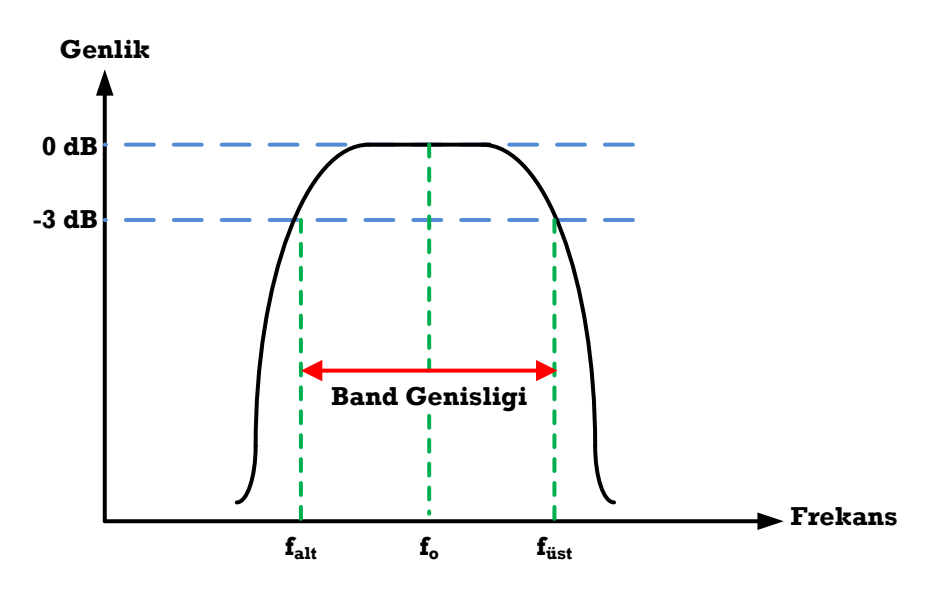

**Şekil 2** Band Geçiren Filtrenin Frekans Domeni Bileşenleri

Bir band geçiren filtre devresinin merkez frekansı (Hz) ve band genişliği (Hz) ise aşağıdaki eşitliklerle tanımlanmaktadır.

$$
f_o = \frac{1}{2\pi\sqrt{LC}}
$$
  
 
$$
BG = \frac{R}{2\pi\sqrt{LC}}
$$
 (1)

$$
BG = \frac{R}{2\pi L} \tag{2}
$$

Oluşturduğunuz MATLAB modelini kullanarak  $\{R=50\Omega, L=1mH, C=1nF\}$  değerleri için merkez frekansı ve band genişliği değerini elde ediniz ve sonuçları raporunuza ekleyiniz.

#### **ADIM-II: Filtre Devresinin Simülasyonu**

Şekil.1'de verilen filtre devresini AWR Microwave Office programında oluşturunuz. Bir önceki adımda verilmiş olan { $R = 50\Omega$ ,  $L = 1mH$ ,  $C = 1nF$ } değerleri için devreyi simüle ediniz. Devrenin frekans domeni davranışını veren grafiği 50 kHz - 250 kHz frekans aralığında elde ediniz. Devrenin merkez frekansı ve band genişliği değerlerini grafik üzerinde elde ediniz. Elde ettiğiniz grafiği raporunuza ekleyiniz.

#### **ADIM-III: Sonuçların Karşılaştırılması**

Önceki adımlarda MATLAB modeli ve Microwave Office programı ile elde edilen sonuçları kıyaslayınız. Her iki adımda elde edilen merkez frekansı ve band genişliği değerlerinin birbirlerine oldukça yakın çıktığından emin olunuz. Eğer sonuçlar farklı çıkıyorsa önceki adımları kontrol ediniz. Eğer sonuçlar yakın ise bir sonraki adıma geçiniz.

#### **ADIM-IV: Eğitim Verisinin Oluşturulması**

Bu adımda, yapay sinir ağlarının eğitimi aşamasında kullanılmak üzere I. adımda oluşturulan MATLAB modelini kullanarak eğitim verisi oluşturulacaktır. Eğitim verisi üç farklı durum için elde edilecektir.

- 1.  $L = ImH$ ,  $C = lnF$  sabit kalmak üzere direnç değerinin  $R = (1 50)\Omega$  aralığında sahip olacağı farklı değerler için,
- 2.  $R = 50\Omega$ ,  $C = 1nF$  sabit kalmak üzere bobin değerinin  $L = (10^{-3} 10^{-2})H$ , aralığında sahip olacağı farklı değerler için,
- 3. *R*=50 $\Omega$ , *L*=1*mH* sabit kalmak üzere kondansatör değerinin  $C = (10^{-9} 10^{-6})F$ aralığında sahip olacağı farklı değerler için devrenin merkez frekansı ve band genişliği değerleri elde edilecektir.

Birinci durumda direncin tanımlanmış olduğu  $R = (1 - 50)\Omega$  değer aralığında kaç örnek alınacağı ise öğrenci numaranız ile belirlenecektir. Örneğin, öğrenci numarası 0811008012 olan bir öğrenci her farklı durum için  $2*(08+11+00+80+22)$  =242 farklı direnç değeri

için merkez frekansı ve band genişliği değerleri elde edilecektir. Bu koşul diğer iki durum için de geçerlidir. Dolayısıyla 0811008012 olan bir öğrenci toplamda  $242*3 = 726$  adet eğitim verisi üretecektir. Oluşturulan MATLAB modeli girilen üç devre elemanı {R, L, C} için filtre cevabına ait iki adet  ${f_0, BG}$  çıkış ürettiğinden oluşan eğitim verisi 726×5 boyutunda bir matris olacaktır.

#### **ADIM-V: Eğitim Verisinin Düzenlenmesi**

Aşağıdaki şekilde de görüldüğü üzere yapay sinir ağları talep edilen merkez frekansı ve band genişliği değerlerini veren {R, L, C} değerlerini elde etmek için kullanılacaktır. Bu nedenle, bir önceki aşamada elde edilen eğitim verisinden giriş ve hedef verisini oluşturunuz. Giriş verisini oluşturan matrisin satır sayısının giriş sayısına ve hedef verisini oluşturan matrisin satır sayısının ise çıkış sayısına eşit olması gerektiğini unutmayınız.

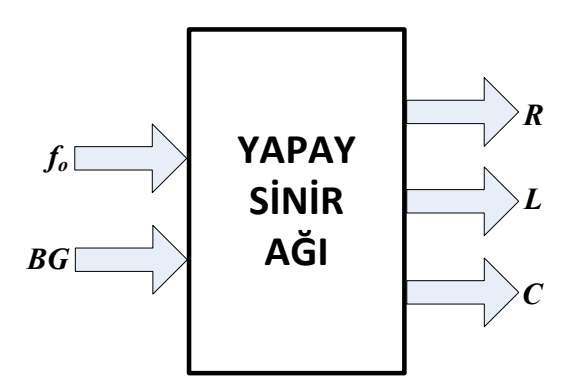

**Şekil 3** Yapay Sinir Ağının Giriş ve Çıkış Bileşenleri

#### **ADIM-VI: Test Verisinin Oluşturulması**

Adım-IV'te oluşturmuş olduğunuz eğitim verisini inceleyiniz. Eğitim verisinde elde edilen merkez frekansı ve band genişliği değerlerinin minimum ve maksimum değerlerini bulunuz. Elde edilen minimum ve maksimum merkez frekansı değerleri  $f_{\text{omin}}$  &  $f_{\text{omax}}$ , minimum ve maksimum band genişliği değerleri  $BG_{\text{min}}$  &  $BG_{\text{max}}$  olmak üzere dört farklı test verisi oluşturunuz.

- 1.  $f_o \in (f_{omin}, f_{omax})$  ve  $BG \in (BG_{min}, BG_{max})$
- 2.  $f_o \in (f_{omin}, f_{omax})$  ve  $BG \notin (BG_{min}, BG_{max})$
- 3.  $f_o \notin (f_{omin}, f_{omax})$  ve  $BG \in (BG_{min}, BG_{max})$
- 4.  $f_o \notin (f_{omin}, f_{omax})$  ve  $BG \notin (BG_{min}, BG_{max})$

Burada,  $\epsilon$  elde edilen minimum ve maksimum değerler arasında bir değer seçilmesi gerektiğini, ∉ ise elde edilen minimum ve maksimum değerler arasında değil bu aralık dışında bir değer seçilmesi gerektiğini ifade etmektedir.

## **ADIM-VII: GRNN Uygulaması**

Bu adımda, filtre devresinin modellenmesi amacıyla GRNN ağ yapısı kullanılacaktır.

- Spread değeri 0-10 arasında olmak üzere en düşük eğitim hatasını veren spread değerini bulunuz.
- Eğitim hatasının spread değerine göre değişimini veren grafiği elde ediniz ve raporunuza ekleyiniz.
- Belirlediğiniz spread değeri için, GRNN ağına test verilerini uygulayınız. Belirlemiş olduğunuz dört farklı test verisi için dört farklı {R, L, C} verisi elde edilecektir. (Şekil.4)
- Ağ çıkışında elde etmiş olduğunuz {R, L, C} değerlerinin her birini (II. Adımda oluşturmuş olduğunuz) AWR Microwave Office programında simüle ediniz ve her bir devrenin merkez frekansı ve band genişliği değerlerini elde ediniz. (Şekil.4). İlgili grafikleri raporunuza ekleyiniz.
- Test verisi olarak talep etmiş olduğunuz (f<sub>o</sub>, BG) veri çifti ile simülasyon sonucunda elde etmiş olduğunuz (f<sub>o</sub>, BG) veri çiftini inceleyiniz ve tablo halinde veriniz.
- GRNN ağının test hatasını ortalama karesel hata (mse) cinsinden hesaplayınız.

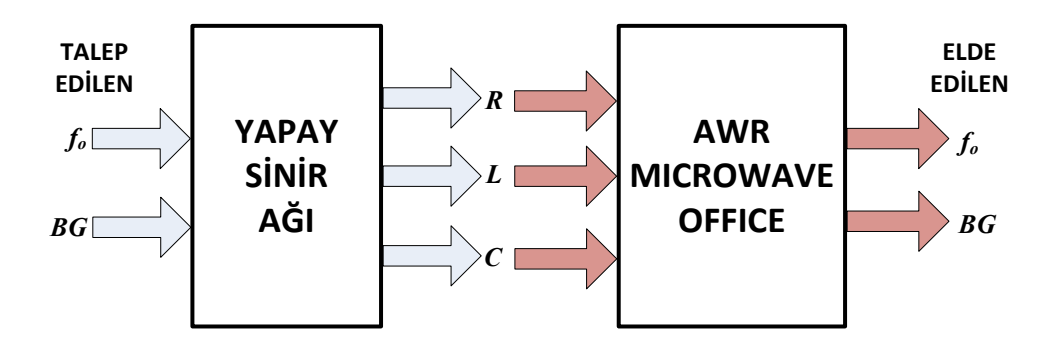

**Şekil 4** Yapay Sinir ağının test performansının inceleme aşamaları

# **ADIM-VIII: RBF Uygulaması**

Bu adımda, bir önceki adımda gerçekleştirilen işlemlerin hepsi RBF ağ yapısı için gerçekleştirilecektir.

# **ADIM-IX: MLP Uygulaması**

Bu adımda, filtre devresinin modellenmesi amacıyla MLP ağ yapısı kullanılacaktır.

- Tek gizli katmandan oluşan bir MLP yapısı oluşturunuz.
- Gizli katmanda kullanılacak olan nöron sayısı 4 ila 8 arasında değişecektir. Her nöron sayısı için aşağıdaki işlemler yapılacaktır.
- Her nöron sayısı için MLP ağı (minimum eğitim hatasını sağlayacak şekilde) 10 kez eğitilecek ve test edilecektir.
- $\bullet$  Minimum eğitim hatası değerini 10<sup>-3</sup> 10<sup>-6</sup> aralığında seçiniz.
- Her başarılı eğitim-test işlemi sonunda ağ çıkışında elde etmiş olduğunuz {R, L, C} değerlerinin her birini (II. Adımda oluşturmuş olduğunuz) AWR Microwave Office programında simüle ediniz ve her bir devrenin merkez frekansı ve band genişliği değerlerini elde ediniz. İlgili grafikleri raporunuza ekleyiniz. Elde edilen test hatası değerlerini tablolar halinde veriniz.
- Test verisi olarak talep etmiş olduğunuz (f<sub>o</sub>, BG) veri çifti ile simülasyon sonucunda elde etmiş olduğunuz (f<sub>o</sub>, BG) veri çiftini inceleyiniz ve tablo halinde veriniz. MLP ağının test hatasını ortalama karesel hata (mse) cinsinden hesaplayınız ve tabloya ekleyiniz.
- Her nöron sayısı için dört farklı test verisine karşılık elde etmiş olduğunuz {R, L, C} değerlerinin ortalamasını alınız. Elde etmiş olduğunuz yeni {R, L, C} değerleri için devreyi AWR Microwave Office programında simüle ediniz. Test hatasını inceleyerek sonuçlarda iyileşme olup olmadığını irdeleyiniz.

#### **ADIM-X: Sonuçların Yorumlanması**

Bu adımda, GRNN, RBF ve farklı MLP ağ yapıları ile elde etmiş olduğunuz sonuçları yorumlayınız.